# Illuminata Global (IG) IGbot User Guide

Version 1.0

#### **Revision History**

| Version | Date (DD-MM-YYYY) | Name       | Comments               |
|---------|-------------------|------------|------------------------|
| 1.0     | 16-01-2023        | Anand Bade | Initial draft document |
|         |                   |            |                        |
|         |                   |            |                        |

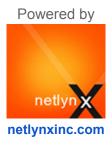

User Guide Page 1 of 11

## **Table of Contents**

| Copyright Notice             | 3  |
|------------------------------|----|
| Preface                      | 4  |
| Purpose                      | 4  |
| Scope                        | 4  |
| Overall Layout and Details   | 5  |
| Keyboard shortcuts           | 6  |
| Menu and sub-menus structure | 7  |
| Feedback                     | 8  |
| Move the IGbot               | 9  |
| Accessibility Options        | 10 |
| Glossary of Terms            | 11 |
| Help                         | 11 |
| Disclaimer                   | 11 |

User Guide Page 2 of 11

## Copyright Notice

Copyright ©Netlynx Inc., All rights reserved.

This bot application and related documentation are protected by intellectual property laws. This document contains the proprietary and confidential information of **Netlynx Inc**. Unauthorized copying, reproduction, or disclosure of any portion of the contents of these materials by any means including printed or duplicated material, on-screen publication, or documentation on web is strictly prohibited.

The logos are trademarks of **Netlynx Inc.** and any other copyright material and trademarks are the property of their respective owners. The content of the application should not be copied, reproduced, translated and modified in any form without prior permission. This document, photographs, illustrations and app details, is protected under the international copyright laws. The images or screens used in this user manual are to provide improved understanding of the functionality to the users.

User Guide Page 3 of 11

#### **Preface**

This document provides information about the services and functions available within the **IGbot** bot application (referred to simply as **"the app"** in the remainder of this document) and how to access them.

This edition applies to version **1.0** of **Netlynx Inc.** and to all subsequent versions, releases, and modifications until otherwise indicated in new editions. Please make sure you are using and referring to the correct document edition for the learning of the product.

This guide is intended for the users who want to use this **IGbot** bot application to access the interactive features/services for their business.

## Purpose

- The user guide is intended for new and existing users, Customers and Partners with less or with no experience in using the **IGbot** bot application.
- 2. It helps customers with answers to their questions and fulfil an array of activities.

## Scope

The goal of this document is to give a broad overview and to write a working bot by applying some of the innovative techniques and "intelligent" features that we have seen across the online world. This means that our chatbot should not only look for predefined keywords and use them to query a database but to implement "intelligent" features .i.e. prompt response, query sharing etc. in near future. We have also developed and integrated the accessibility features dedicated to the **IGbot** bot application.

User Guide Page 4 of 11

## **Overall Layout and Details**

Click on the below icon / the app launcher to start the interaction with **IGbot (your virtual assistant)** in the questions and sub-questions or messages format.

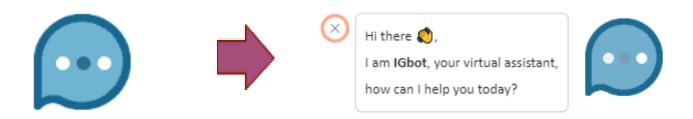

When you click on the icon, you will see the below screen where disclaimer, greetings, welcome message and level-1 menu options will be displayed.

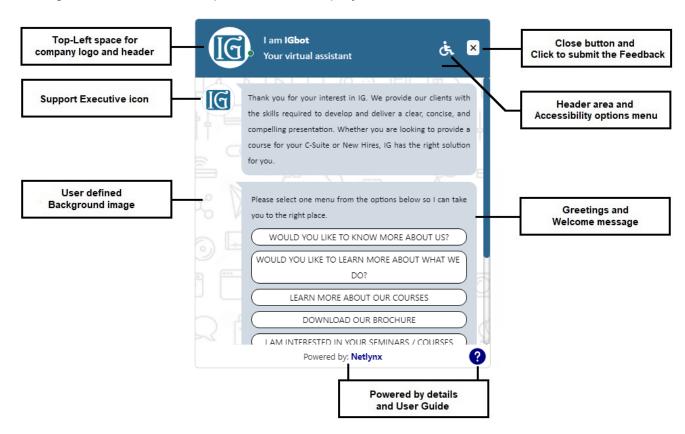

User Guide Page 5 of 11

#### Level-1 menu options

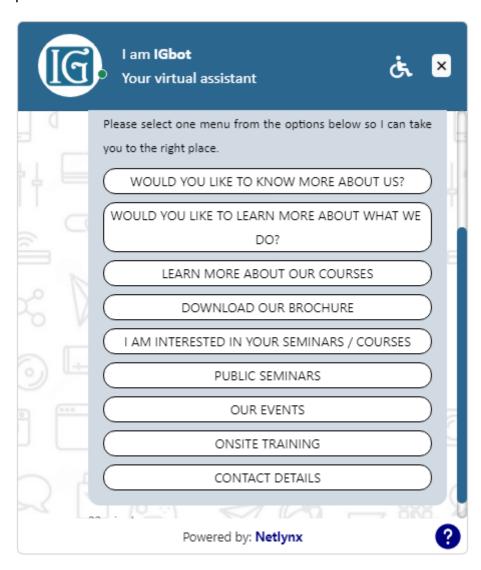

## Keyboard shortcuts

We have also introduced **keyboard shortcuts** for level-1 menu so that you can easily access the **IGbot** and web pages

| Level-1 Menu                                   | Shortcut keys |  |
|------------------------------------------------|---------------|--|
| WOULD YOU LIKE TO KNOW MORE ABOUT US?          | ALT + A or a  |  |
| WOULD YOU LIKE TO LEARN MORE ABOUT WHAT WE DO? | ALT + W or w  |  |
| LEARN MORE ABOUT OUR COURSES                   | ALT + T or t  |  |
| DOWNLOAD OUR BROCHURE                          | ALT + U or u  |  |
| I AM INTERESTED IN YOUR SEMINARS / COURSES     | ALT + O or o  |  |

User Guide Page 6 of 11

# Menu and sub-menus structure

| Menu Level-1                                         | Menu Level-2                                                     | Menu Level-3 / Action                                                                         |  |
|------------------------------------------------------|------------------------------------------------------------------|-----------------------------------------------------------------------------------------------|--|
|                                                      |                                                                  | Message to display inside bot window AND                                                      |  |
| WOULD YOU LIKE TO<br>KNOW MORE ABOUT<br>US?          | ABOUT ILLUMINATA GLOBAL (IG)                                     | On click of "Read more" button / link, the user will be redirected to the respective web page |  |
|                                                      | TESTIMONIALS                                                     | The card component will be integrated inside the chatbot window                               |  |
|                                                      | OUR MISSION                                                      | Message to display inside bot window                                                          |  |
| WOLLD VOLLING TO                                     | Message to display inside bot window and then below options      |                                                                                               |  |
| WOULD YOU LIKE TO<br>LEARN MORE ABOUT<br>WHAT WE DO? | The card component will be integrated inside the chatbot window  | NA                                                                                            |  |
| LEARN MORE ABOUT<br>OUR COURSES                      | The card component will be integrated inside the chatbot window  | NA                                                                                            |  |
| DOWNLOAD OUR<br>BROCHURE                             | Linking to the downloadable PDF file to open in new window       | NA                                                                                            |  |
|                                                      |                                                                  | Public seminar or customized program                                                          |  |
| I AM INTERESTED IN                                   | Are you interested in one of our public                          | Would you like me to email you our brochure and public seminar schedule?                      |  |
| YOUR SEMINARS /<br>COURSES                           | seminars or a customized program delivered at your company site? | Yes / No                                                                                      |  |
|                                                      |                                                                  | Online form  Name and Email fields only                                                       |  |
|                                                      |                                                                  | Yes / No                                                                                      |  |
| PUBLIC SEMINARS                                      | The card component will be integrated inside the chatbot window  | NA                                                                                            |  |
| OUR EVENTS                                           | User will be redirected to the respective                        | e web page                                                                                    |  |
| ONSITE TRAINING                                      | The card component will be integrated inside the chatbot window  | NA                                                                                            |  |
| CONTACT DETAILS                                      | CONTACT US                                                       | Location, Contact number and Email ID to show and then Online form                            |  |
|                                                      |                                                                  | With Full Name, Email, Subject and                                                            |  |

User Guide Page 7 of 11

|                             | Message fields                          |
|-----------------------------|-----------------------------------------|
|                             | Online form                             |
| RECEIVE A FREE CONSULTATION | With Full Name, Email and Message       |
|                             | fields                                  |
| FOLLOW US ON                | Twitter and Facebook social media icons |

## Feedback

Before closing the **IGbot**, you will need to submit the ratings for the overall **IGbot** and its features.

Click on Close button

Below popup will show up on screen

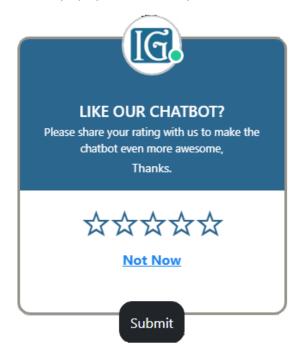

You need to submit the star based ratings and click on the Submit button. On submitting the rating, your ratings will be saved and **IGbot** will be closed.

If you click on Not Now, you will again be redirected to the **IGbot**.

User Guide Page 8 of 11

## Move the IGbot

To move the chatbot, you can move the mouse pointer on the header area of the **IGbot** and click and move the chatbot window horizontally to **left-center-right position** 

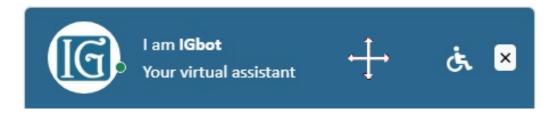

User Guide Page 9 of 11

# **Accessibility Options**

Accessibility options are designed to help people with disabilities use technology more easily.

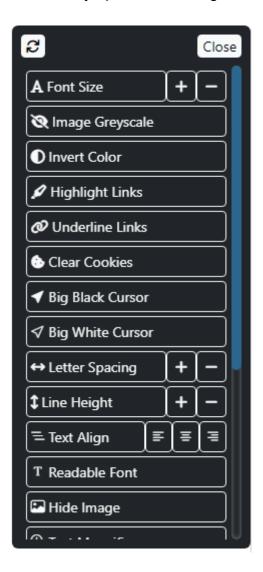

User Guide Page 10 of 11

## Glossary of Terms

- 1. IGbot: Your virtual partner
- 2. Chat: To take a part in an online discussion in a chat room
- 3. **Bot:** An autonomous program on the internet or another network that can interact with systems or users
- 4. **Discussion:** The action or process of talking about something in order to reach a decision or to exchange ideas
- 5. **Conversation:** A talk, especially an informal one, between two or more people, in which news and ideas are exchanged
- 6. **Accessibility:** It can be viewed as the "ability to access". The concept focuses on enabling access for people with disabilities, or enabling access through the use of assistive technology
- 7. Message: Displays a simple text message to the user
- 8. Online Form: To collect important data from your users
- 9. Live Chat: Talk to your Live users
- 10. Media: Photos, videos, GIFs, PDFs and files sending to your users
- 11. Online Payment: Allows you to create payments to be made for your users
- 12. Artificial intelligence (AI): It is an all-encompassing field. Artificial intelligence is intelligence demonstrated by machines
- 13. **Autoresponder:** It is a message that is automatically triggered when a user sends the first message or query, or specific keyword to the bot
- 14. Intent: An intent represents the purpose of the user input
- 15. **Natural language understanding (NLU):** It is a subfield of natural language processing (**NLP**) that aims to understand the intended meaning of chatbot name
- 16. Virtual assistant: A virtual assistant is a computer-generated virtual character that serves customers

## Help

In case of any questions, concerns, issues or for additional information regarding the chatbot app, you may contact our support team by phone or email ID at

| Toll Free                         | Office         | Email                |
|-----------------------------------|----------------|----------------------|
| 1-888-NETLYNX /<br>1-888-638-5969 | 1-571-206-1185 | sales@netlynxinc.com |

### Disclaimer

The **IGbot** app development and support team reserves the right to revise this document from time to time. The content in this document is subject to change without notice.

User Guide Page 11 of 11